**Australian Government Department of Agriculture,** 

**Fisheries and Forestry** 

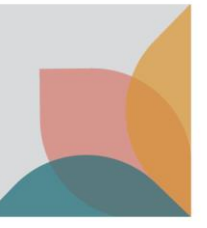

# How do I define an Import Scenario?

*This task card demonstrates how to define an Import Scenario, after conducting a search in BICON web, to locate a case relating to your goods. An Import Scenario is the process of answering questions, in order to provide you with the specific Import Conditions for your goods.* 

## **Select a Case**

Once you have conducted a search and reviewed the search results, select the required case.

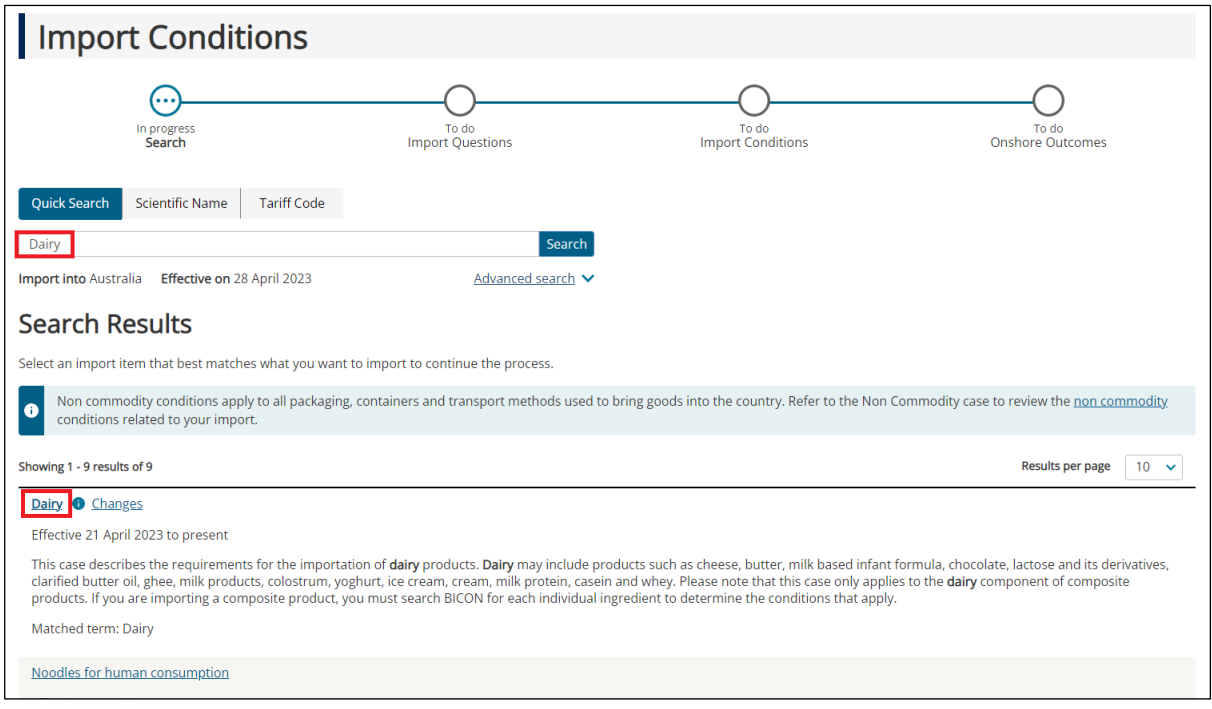

## **Define an Import Scenario**

Defining an Import Scenario is the process of answering questions about the goods you would like to import, after selecting a case. The questions will determine the specific import conditions for your goods.

You can choose to answer one question, some questions, or all questions. You can also choose multiple answers to a single question.

*TIP: Providing a single answer to each question will produce the most tailored Import Conditions.*

#### View Import Questions

When answering questions to define your Import Scenario, select the check box/es required. Some questions will include:

- Question help: Select the **Blue Link** to view additional information to help you understand the question.
- Answer help: Select the **Question Mark** icon to view additional information that defines or gives context to the answer.

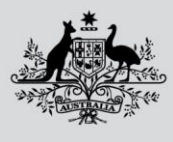

**Australian Government** 

Department of Agriculture, **Fisheries and Forestry** 

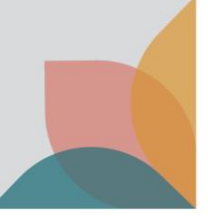

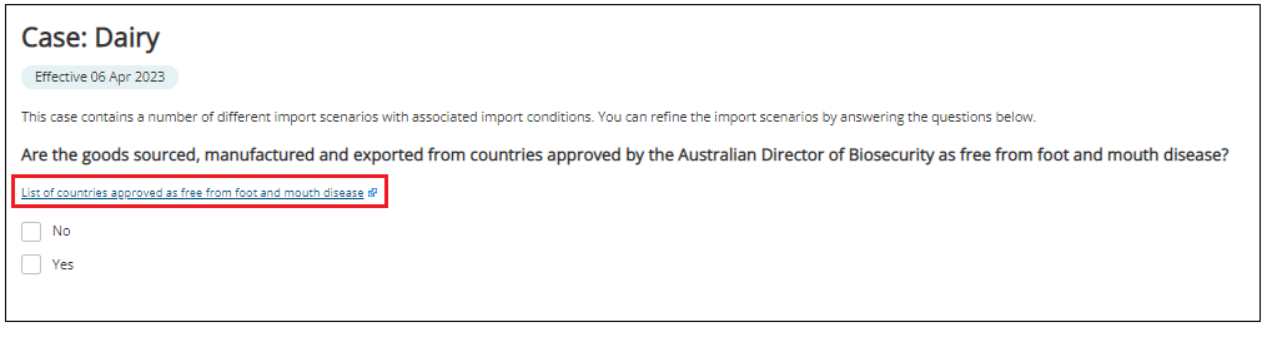

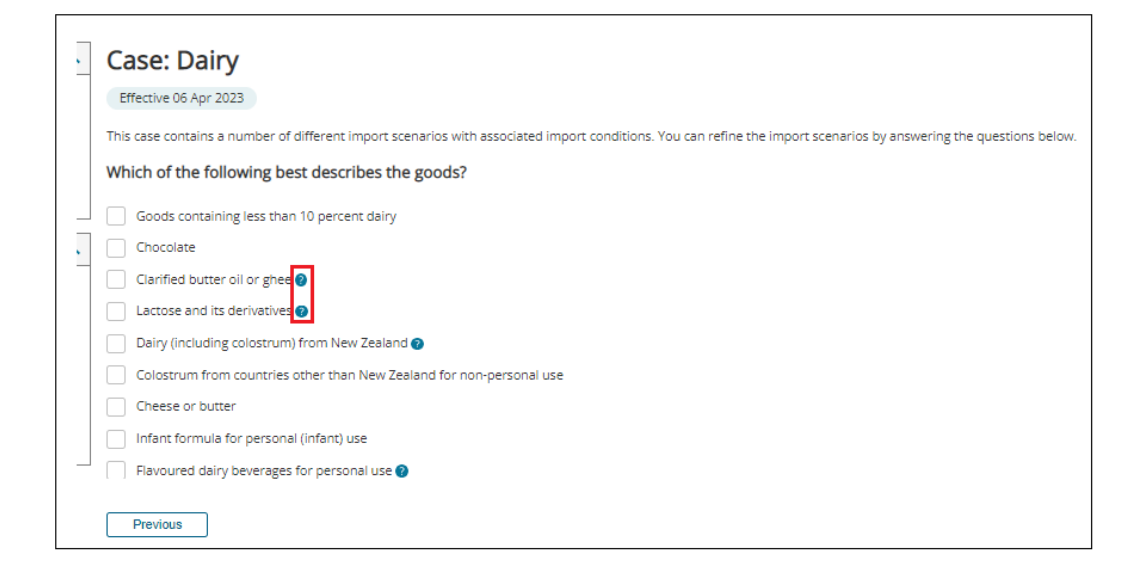

You can track which questions you have answered via the **Questions I have answered** table. Questions you have answered will display your answer directly underneath.

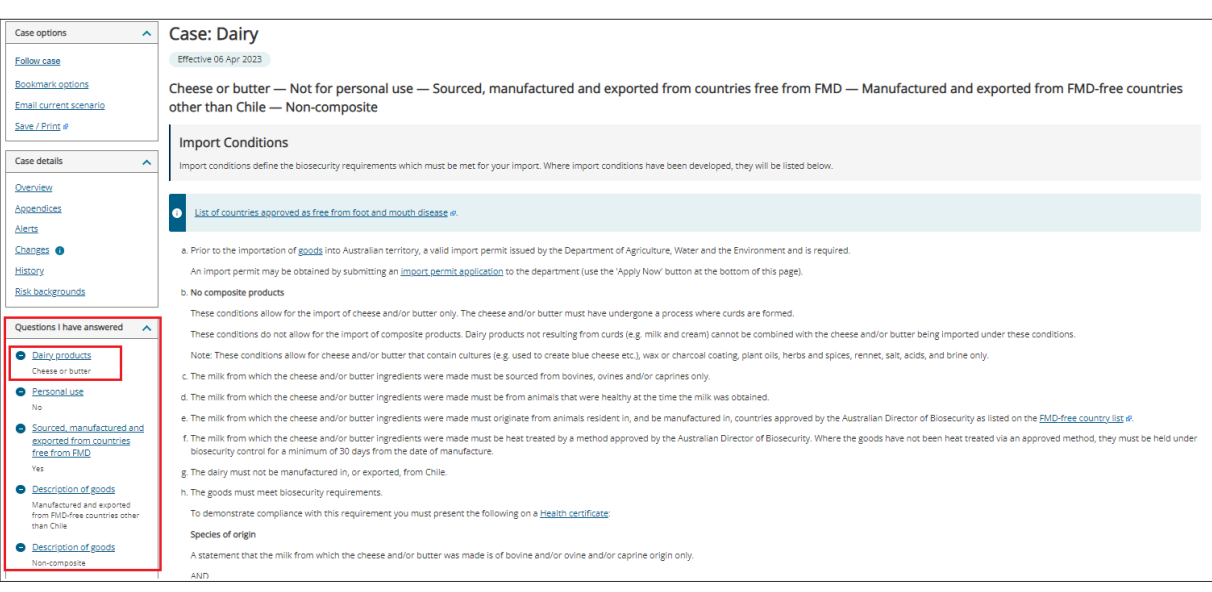

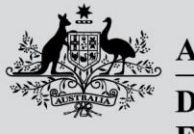

**Australian Government** 

**Department of Agriculture, Fisheries and Forestry** 

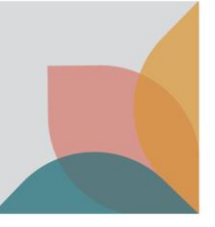

#### View Import Scenarios Table

If you have skipped a question or provided multiple answers to a single question, you will be presented with the **Define Import Scenario** table. From this table you can view import conditions from a number of scenarios. Hover over the **See Conditions** hyperlink to highlight an Import Scenario (left to right), then select the highlighted hyperlink.

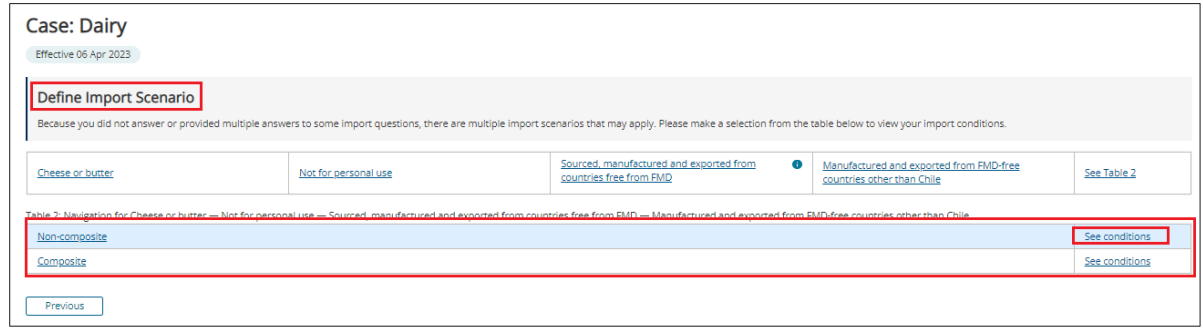

# **View Import Conditions**

Once you have defined your Import Scenario by completing all the questions or selecting the required pathway on the Import Scenarios table, your Import Conditions will be presented.

Questions you have answered will display your answer directly underneath.

You can change your answers at any time via the **blue hyperlink** in the **Questions I have answered table.** 

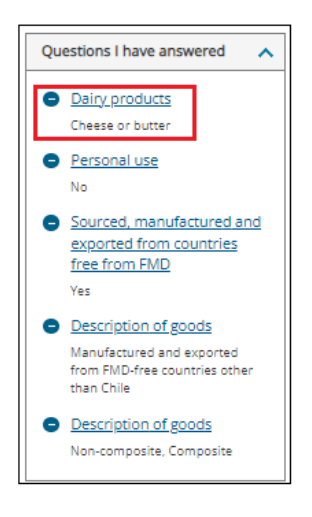